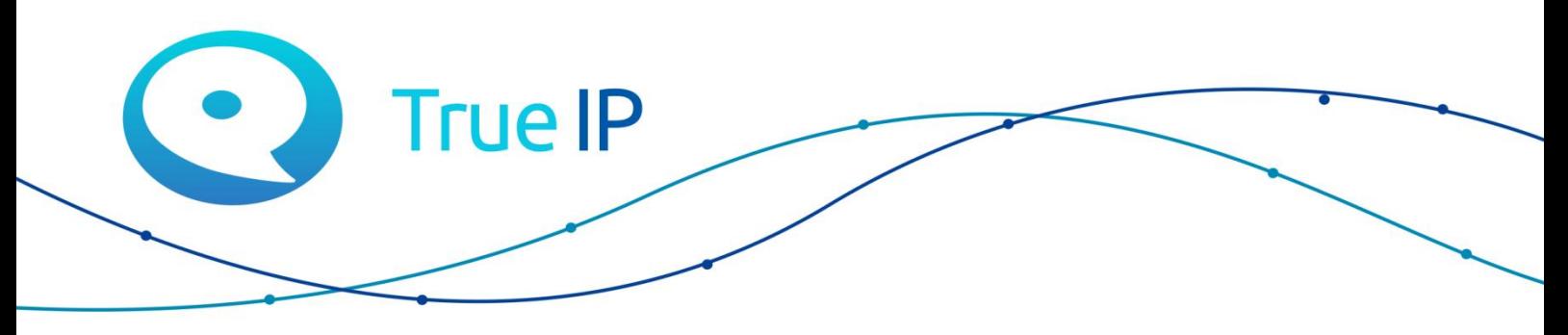

НОВЫЕ ГРАНИ ИЗВЕСТНОГО

# **Настройка системы True IP без SIP сервера**

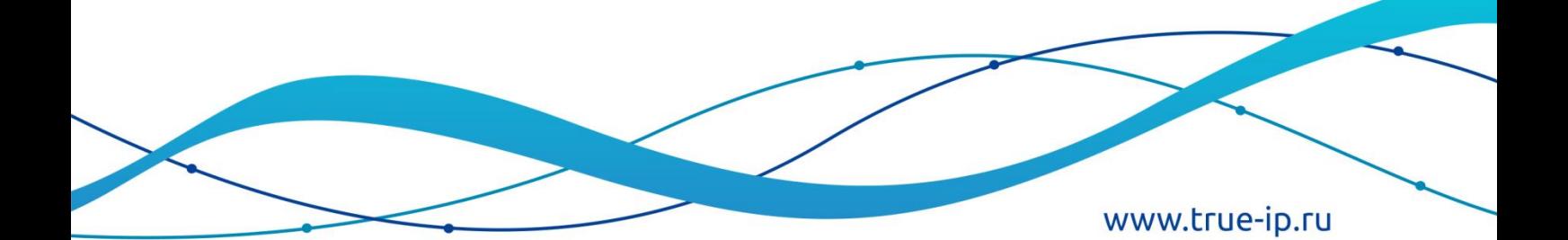

### Оглавление

<span id="page-1-0"></span>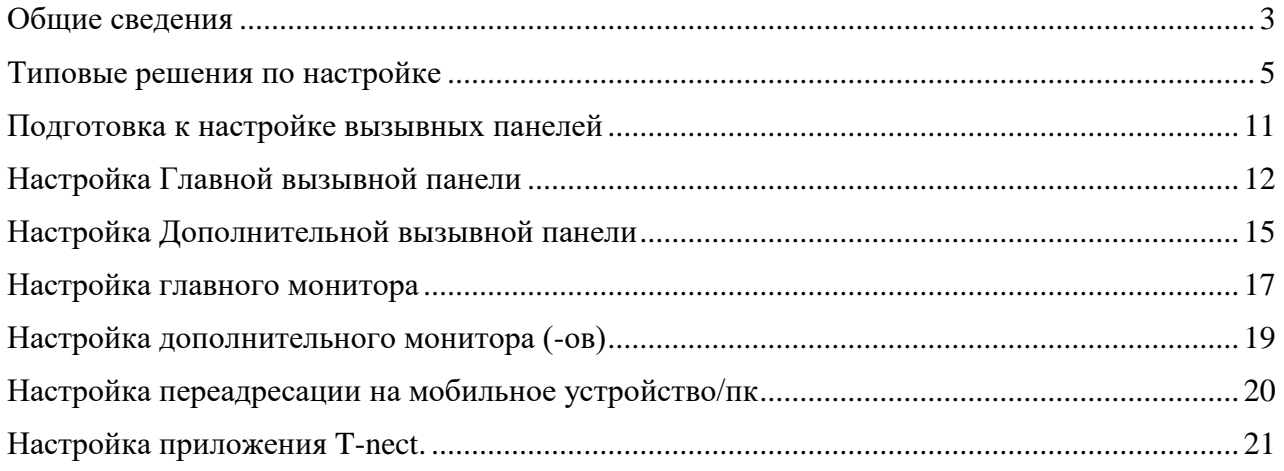

### **Общие сведения**

Для успешной настройки системы необходимо понимать, как работают 2 технологии: ip адресация и SIP номера.

IP адрес - уникальный [сетевой адрес узла в](https://ru.wikipedia.org/wiki/%D0%A1%D0%B5%D1%82%D0%B5%D0%B2%D0%BE%D0%B9_%D0%B0%D0%B4%D1%80%D0%B5%D1%81) [компьютерной сети,](https://ru.wikipedia.org/wiki/%D0%9A%D0%BE%D0%BC%D0%BF%D1%8C%D1%8E%D1%82%D0%B5%D1%80%D0%BD%D0%B0%D1%8F_%D1%81%D0%B5%D1%82%D1%8C) построенной по [протоколу](https://ru.wikipedia.org/wiki/%D0%9F%D1%80%D0%BE%D1%82%D0%BE%D0%BA%D0%BE%D0%BB_%D0%BF%D0%B5%D1%80%D0%B5%D0%B4%D0%B0%D1%87%D0%B8_%D0%B4%D0%B0%D0%BD%D0%BD%D1%8B%D1%85) [IP.](https://ru.wikipedia.org/wiki/IP)

Это означает, что у каждого устройства, находящегося в сети, должен быть свой не повторяющийся адрес. Если адрес будет дублироваться, то оборудование будет работать некорректно или перестанет работать вообще.

То есть у каждого монитора и вызывной панели должен быть свой уникальный IP адрес. Рекомендуем задавать IP адреса оборудования статически.

#### **Важно\***

Перед настройкой оборудования зайдите в настройки своего роутера и посмотрите пул свободных адресов. Часто оборудование настраивают вне зоны этого пула и оно не работает, т.к. роутер не маршрутизирует эти адреса.

//Пример

роутера собственный адрес 192.168.1.1, а пул адресов с 192.168.1.33 до 192.168.1.63 То оборудование должно быть настроено с 192.168.1.33 до 192.168.1.63. Если задать адреса оборудования 192.168.1.3 и 192.168.1.100 работать не будут.

Примечание\* Если у вас большое количество сетевого оборудования или вы хотите чтобы работали адреса как показано в примере - необходимо расширить пул адресации на роутере. //

SIP протокол используется в IP телефонии. По сути SIP номер можно сравнить с номером мобильного телефона, он помогает позвонить нужному абоненту. По аналогии с IP адресом он должен быть уникальным.

Лучше всего задавать SIP номер состоящий из 4 цифр от 1000 до 9999.

У каждого монитора, вызывной панели, а также мобильного устройства должен быть свой уникальный SIP номер.

//Пример

Имеется 3 вызывные панели и 1 монитор. При настройке нужно задать уникальные IP адреса и SIP номера.

Роутер: Адрес роутера 192.168.1.1, пул с 192.168.1.2 до 192.168.1.40

Панель 1 (Главная): IP адрес - 192.168.1.2, SIP номер - 8001.

Панель 2: IP адрес - 192.168.1.3, SIP номер - 8002.

Панель 3: IP адрес - 192.168.1.4, SIP номер - 8003.

Монитор: IP адрес - 192.168.1.5 , SIP номер - 9901. //

Прежде чем приступить к выбору и проектированию системы, стоит обратить внимание на принцип работы всей системы в общем.

Первым делом нужно определиться с конечной задачей и ознакомиться со спецификацией всего оборудование, которое планируется устанавливать.

Есть два варианта расключения нашей системы :

- 1. Панель является SIP Сервером (Подходит больше для решения обычных задач. Групповой вызов на мониторы, открытие дверей).
- 2. В системе стоит Отдельный SIP Сервер. (Для многоабонентских решений и реализации удаленных звонков вне дома на сотовый телефон, построение логики звонка, гибкий функционал).

Все оборудование, кроме WIFI-комплекта, работает по протоколу SIP.

Перед подключением и настройкой системы проверьте Вольтаж оборудования. Наши Многоабонентские панели не поддерживают питание по POE, а подключаются по DC разьему и требуют 12v и не менее 1А. Все остальное оборудование поддерживают POE.

После подключения оборудования к питанию и сети необходимо сделать сброс всего оборудования на заводские настройки. На мониторах сделайте калибровку, нажав на мониторе UNLOCK и кнопку MENU в одновременно.

Основная ссылка на раздел с инструкциями: <http://true-ip.ru/support/user-manual/instrukcii>

### **Типовые решения по настройке**

#### <span id="page-4-0"></span>**Решение 1: 1 панель + 1 монитор + мобильное устройство**

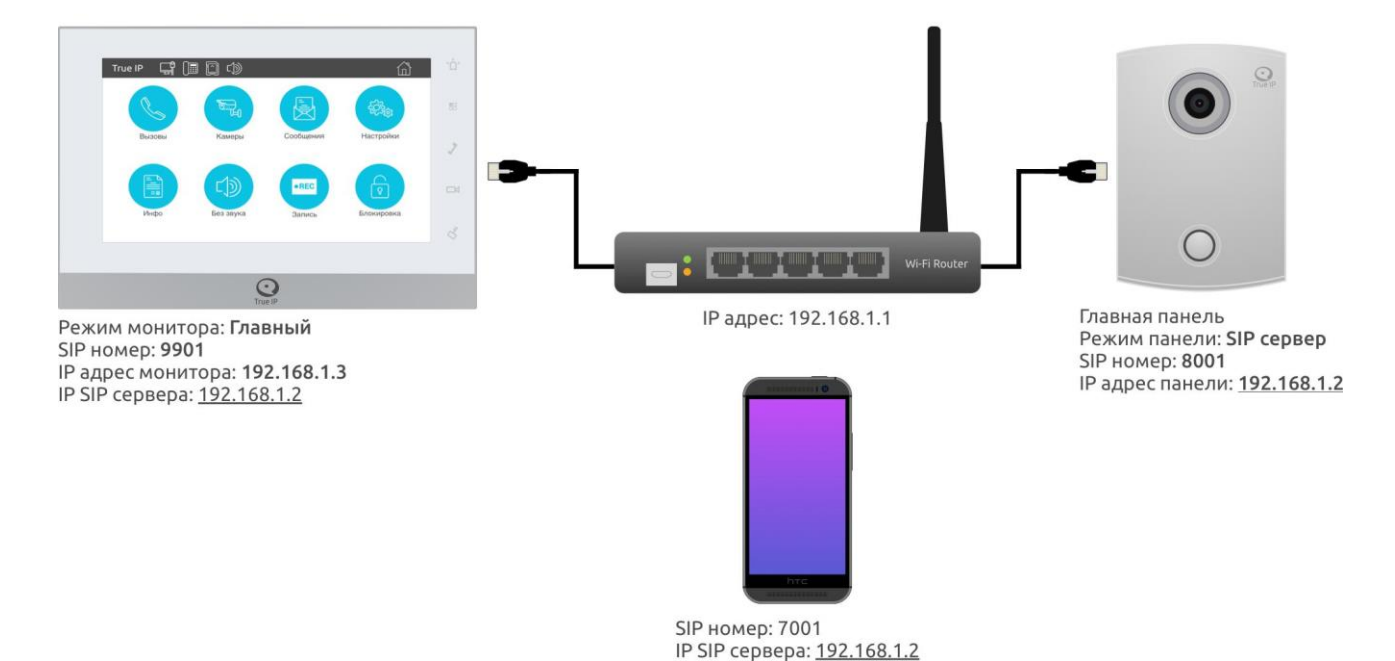

# 1 панель + 1 монитор + мобильное уст-во

- 1. Настроить Главную вызывную панель в режиме SIP сервер
- 2. Настроить монитор в режиме Главный
- 3. Настроить учетную запись на мобильном устройстве

#### **Решение 2: Несколько мониторов + 1 панель + мобильное устройство**

1 панель + нес-ко мониторов + мобильное уст-во

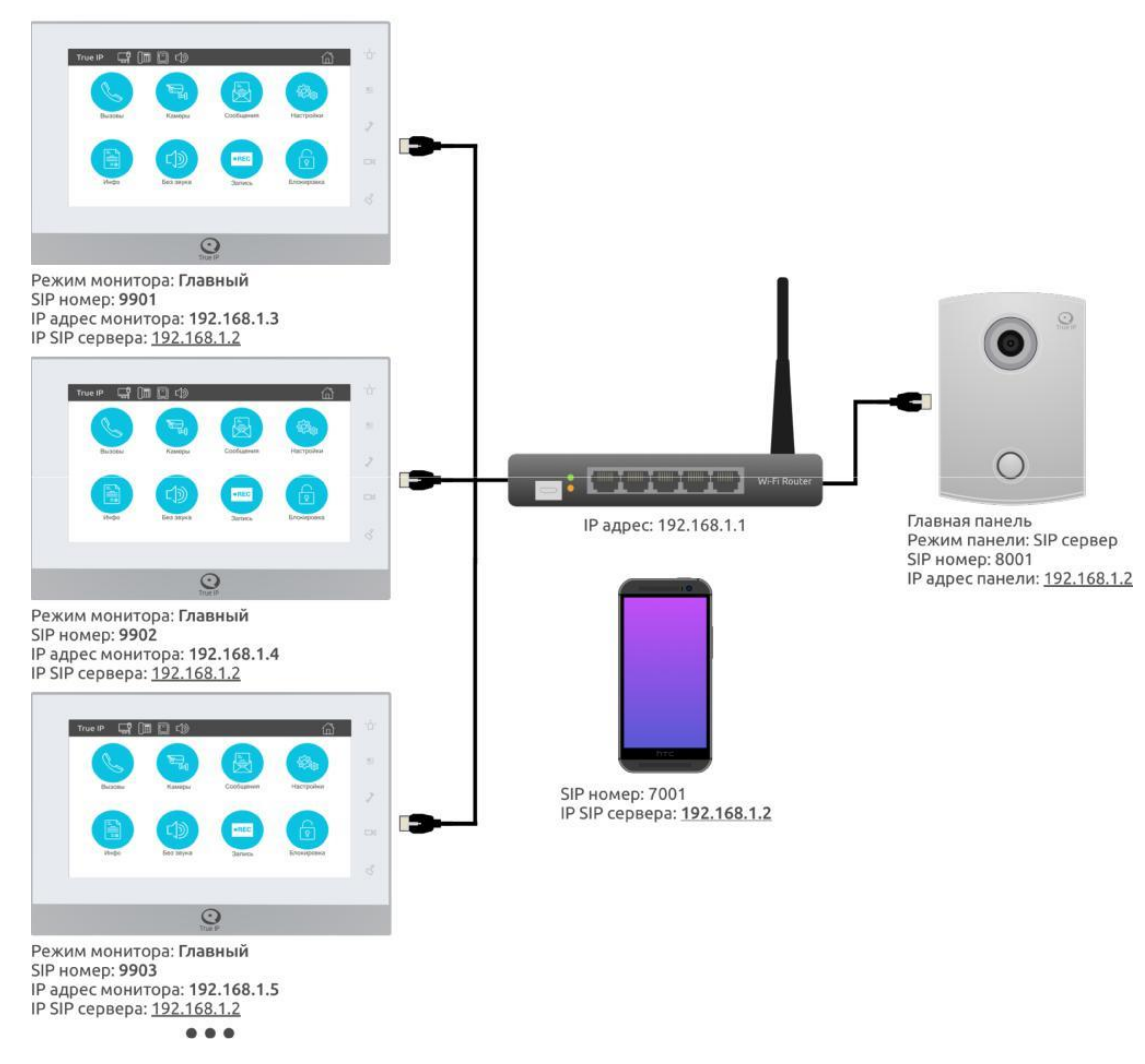

#### Примечание\*

В данном режиме **вызов** сначала будет **будет приходить** на **один** монитор, **затем** на **второй** и так далее по цепочке. Если вам нужно чтобы **вызов** приходил **сразу на все** мониторы перейдите в **решение 3**.

- 1. Настроить Главную вызывную панель в режиме SIP сервер
- 2. Настроить все мониторы в режиме Главный
- 3. Настроить учетную запись на мобильном устройстве
- 4. Настроить перевод в мониторе.

### **Решение 3: 1 панель + групповой вызов на мониторы + мобильное устройство** 1 панель + группа мониторов + мобильное уст-во

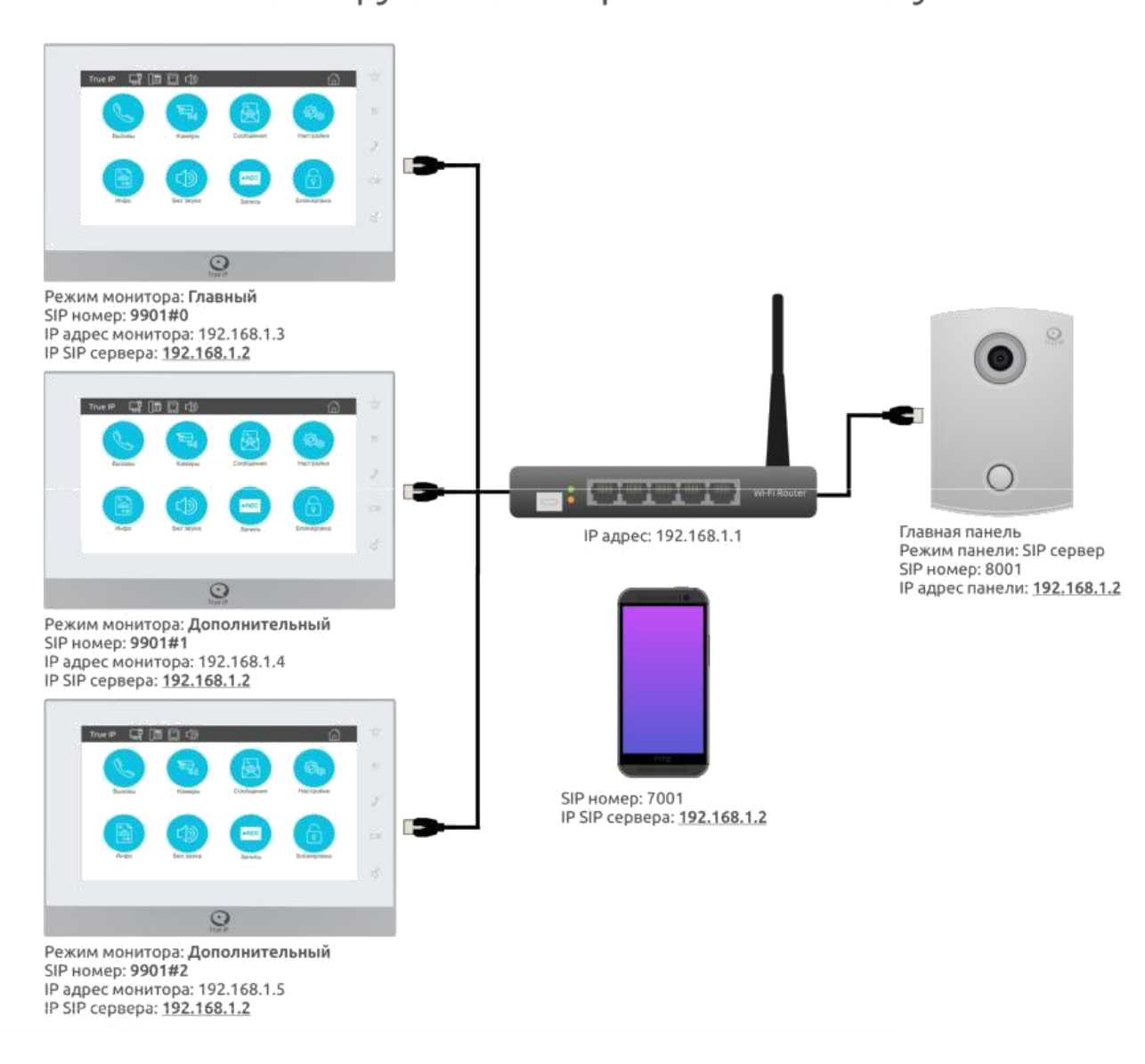

- 1. Настроить Главную вызывную панель в режиме SIP сервер
- 2. Настроить **один** монитор в режиме Главный
- 3. Настроить остальные мониторы в режиме Дополнительный
- 4. Настроить приложение на мобильном устройстве

#### **Решение 4: Несколько панелей + 1 монитор + мобильное устройство**

Нес-ко панелей + 1 монитор + мобильное уст-во

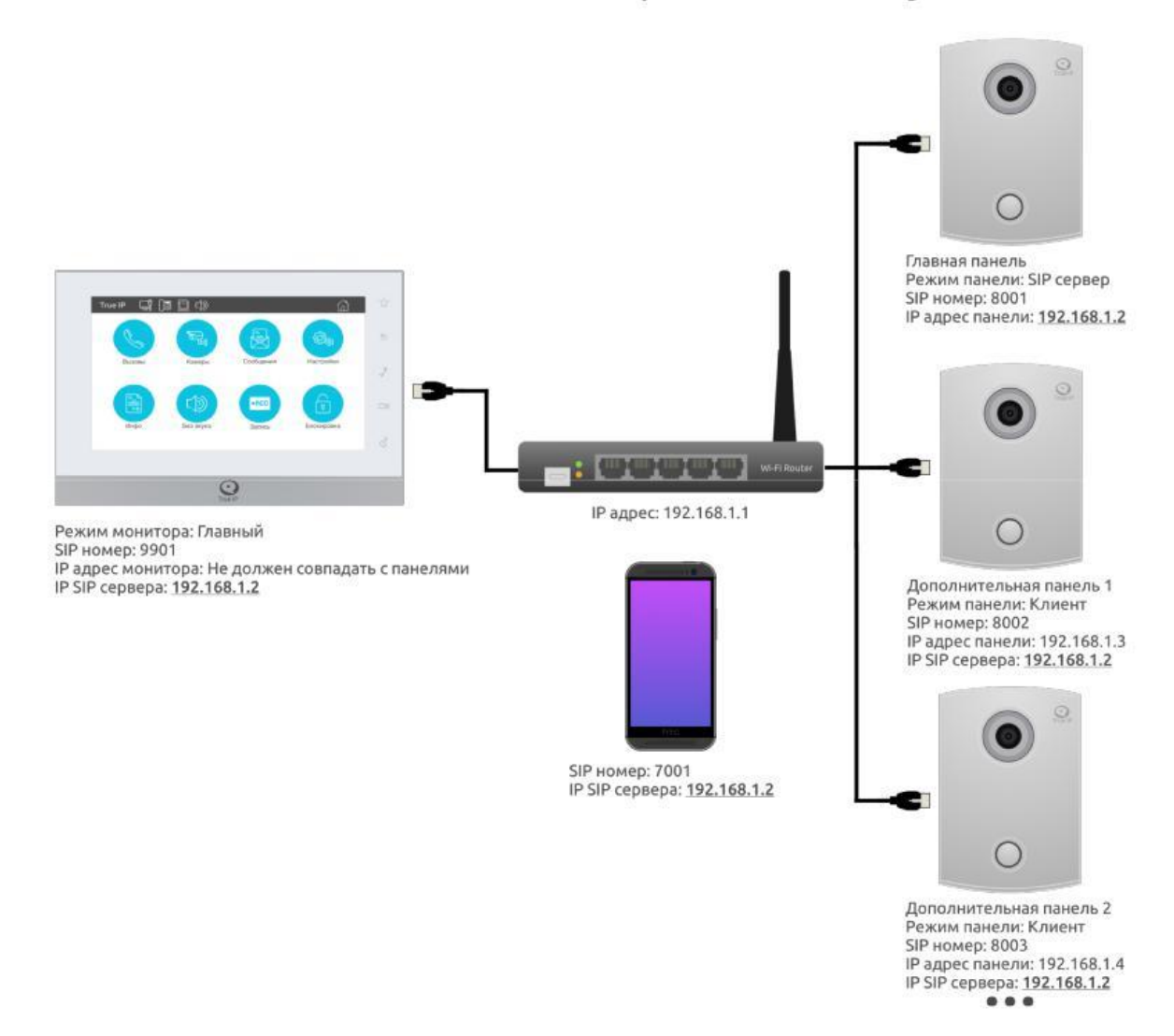

- 1. Настроить Главную вызывную панель в режиме SIP сервер
- 2. Настроить Дополнительные вызывные панели в режиме клиент
- 3. Настроить монитор в режиме Главный
- 4. Настроить приложение на мобильном устройстве

Примечание: При смене сип-сервера, перезагрузите панельку.

### **Решение 5: Несколько панелей + несколько мониторов + мобильное устройство**

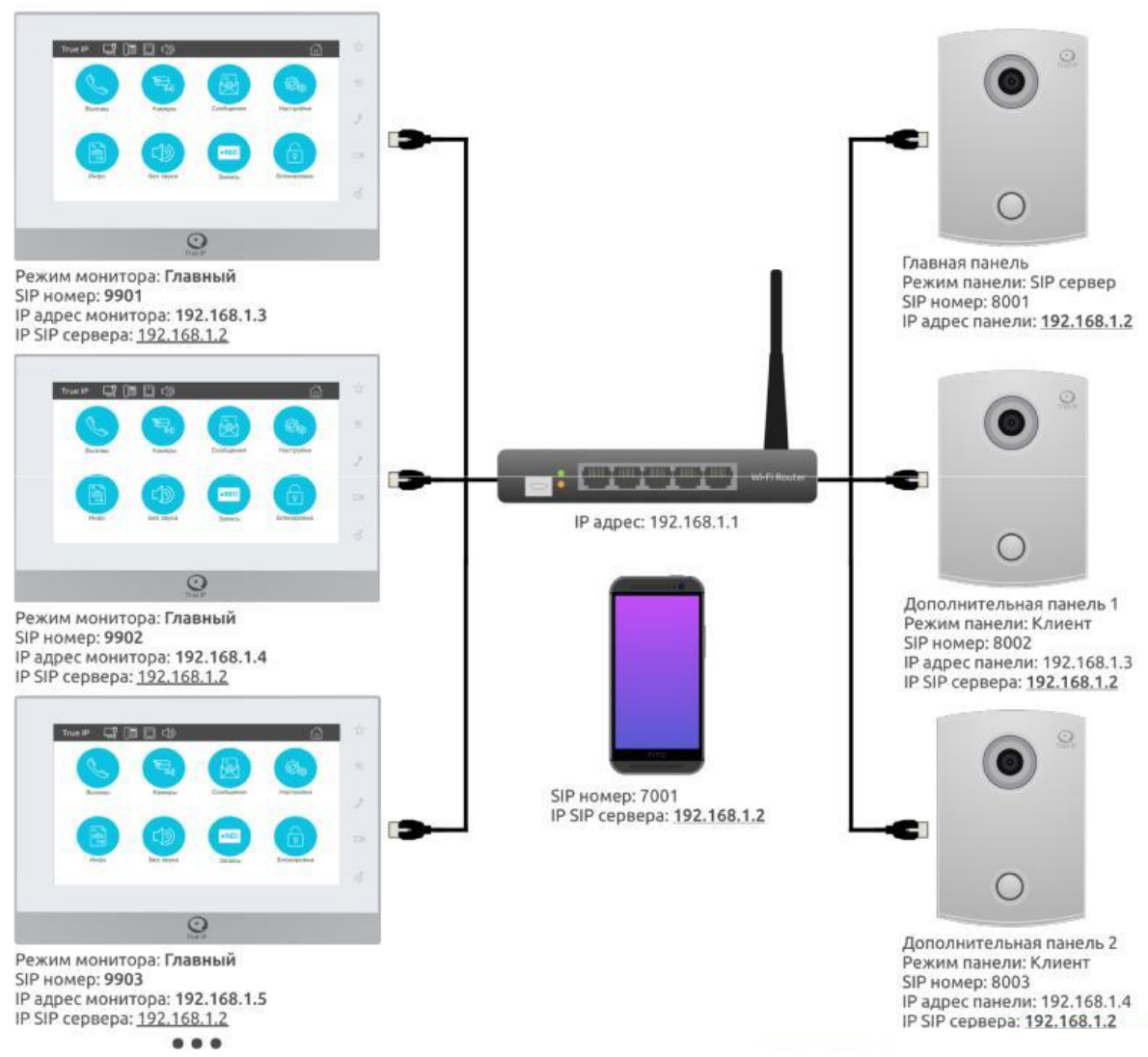

Нес-ко панелей + нес-ко мониторов + мобильное уст-во

#### Примечание\*

В данном режиме **вызов** сначала будет **будет приходить** на **один** монитор, **затем** на **второй** и так далее по цепочке. Если вам нужно чтобы **вызов** приходил **сразу на все** мониторы - перейдите в **решение 6**.

- 1. Настроить Главную вызывную панель в режиме SIP сервер
- 2. Настроить Дополнительные вызывные панели в режиме клиент
- 3. Настроить мониторы в режиме Главный
- 4. Настроить приложение на мобильном устройстве

Нес-ко панелей + группа мониторов + мобильное уст-во

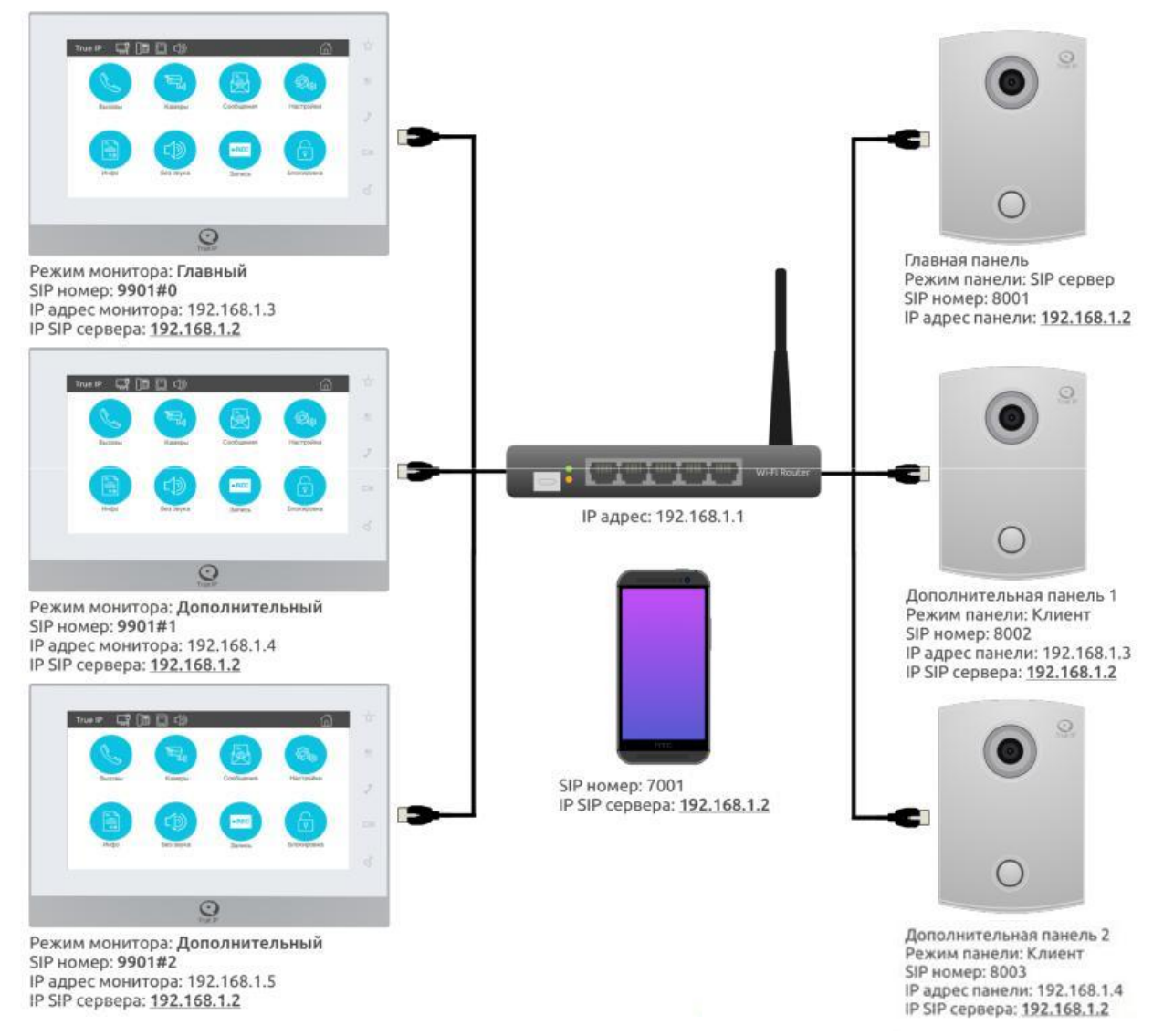

- 1. Настроить Главную вызывную панель в режиме SIP сервер
- 2. Настроить Дополнительные вызывные панели в режиме Клиент
- 3. Настроить **один** монитор в режиме Главный
- 4. Настроить остальные мониторы в режиме Дополнительный (Интерком)
- 5. Настроить приложение на мобильном устройстве
- 6. Настроить групповой вызов если необходимо

### **Подготовка к настройке вызывных панелей**

<span id="page-10-0"></span>Для настройки оборудования необходим компьютер. Переведите компьютер в подсеть 192.168.1.1.

Зайдите на веб - интерфейс вызывной панели. Адрес по умолчанию 192.168.1.110.

\*Если панели нет на этом адресе, переведите компьютер в подсеть 192.168.4.1 и проверьте адрес 192.168.4.110.

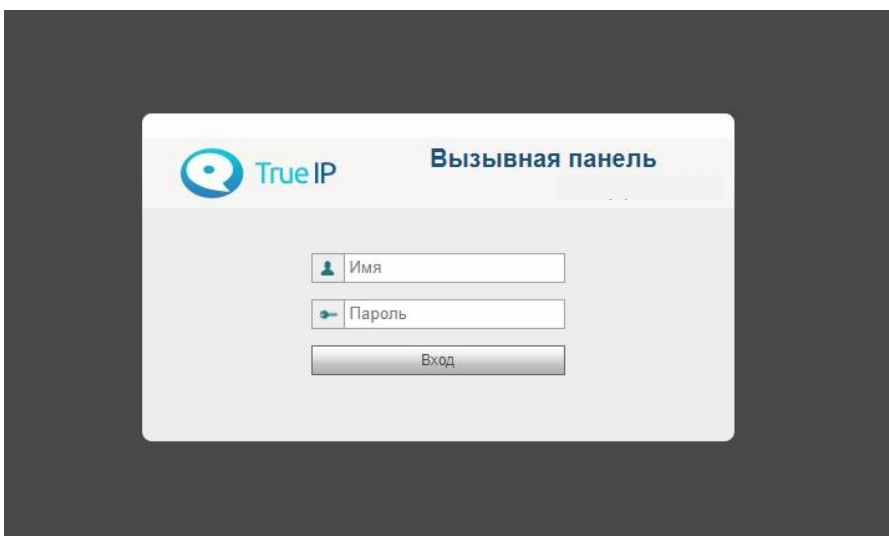

Имя пользователя по-умолчанию: admin, пароль: admin.

#### **Важно**

После входа в веб-интерфейс панели ее **необходимо сбросить**. Заходите в раздел «Система» **«**Конфигурация» **«**Заводские настройки». Адрес вызывной панели изменится на адрес по умолчанию. Введите логин и пароль и продолжайте настройку.

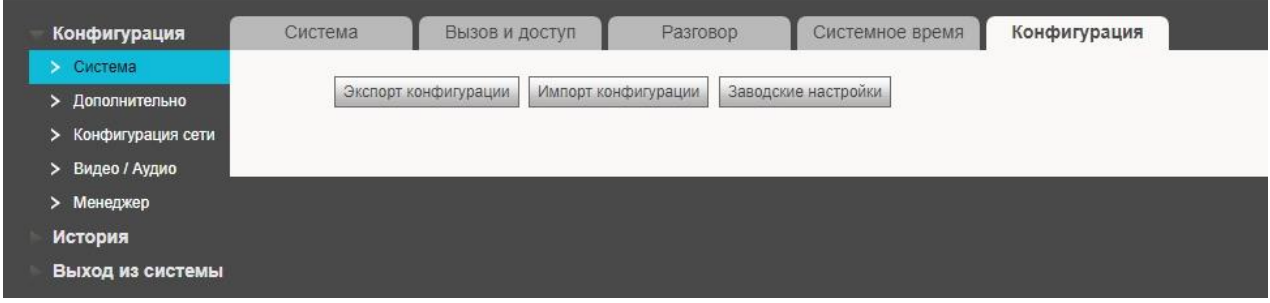

#### Примечание\* \*

Изначально вызывная панель настроена в режиме **клиента.** Этот режим предназначен для работы вызывных панелей вместе с SIP сервером.

**Логика работы: Одна** из вызывных панелей **(главная)** переводится в режим *сервера*, а все **остальные** - в режим *клиента* и регистрируются на ней.

### **Настройка Главной вызывной панели**

<span id="page-11-0"></span>Для смены IP адреса вызывной панели перейдите «Конфигурация сети»  $\rightarrow$  «Основные».

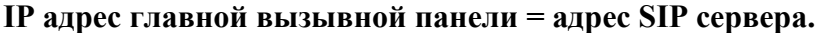

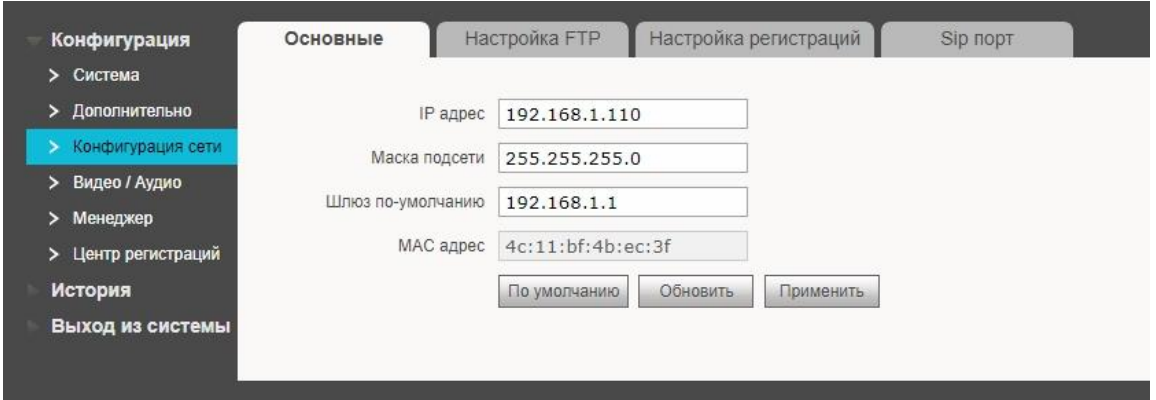

После смены IP адреса устройство перезагрузится. Нажмите F5 на клавиатуре компьютера и дождитесь перезагрузки веб странички. Снова зайдите в веб-интерфейс.

Проверьте пункт «Конфигурация сети» > «Настройка регистраций». Если галочка «Работать в режиме SIP сервера» стоит - панель находится в режиме сервера, если нет - в режиме клиента.

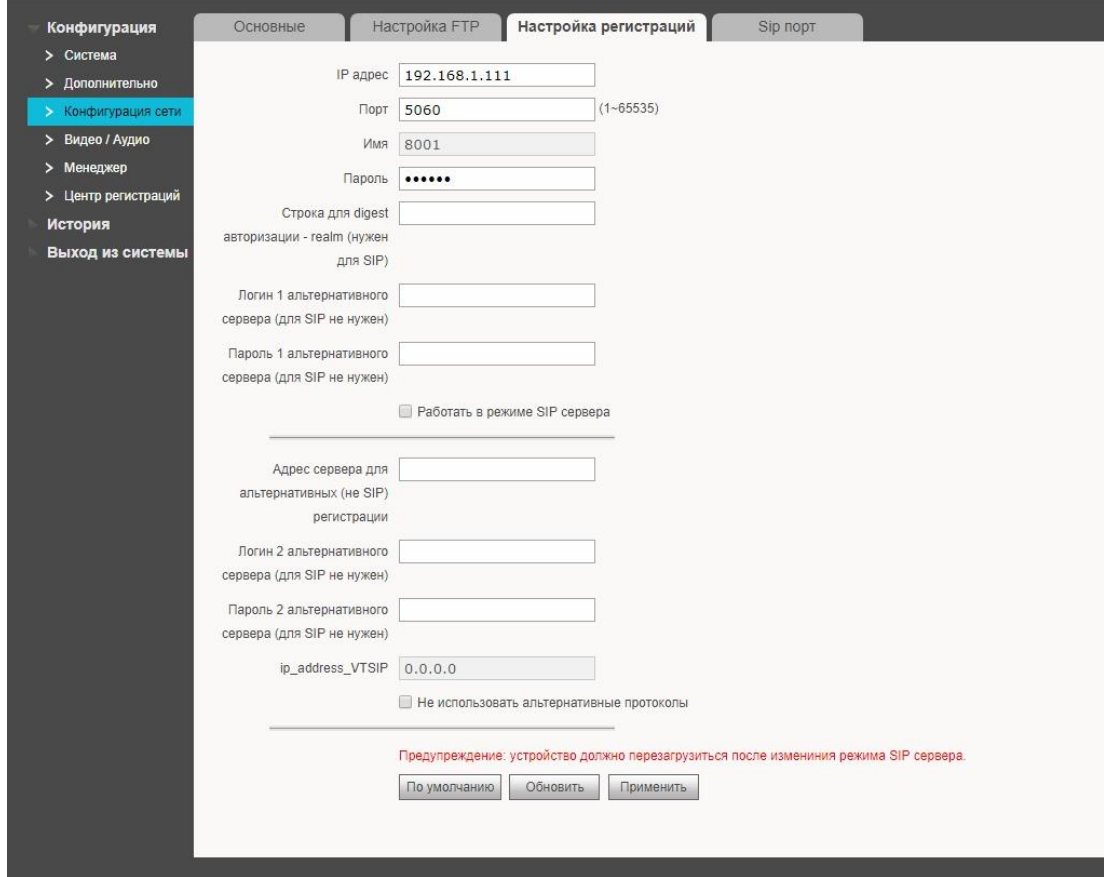

#### **По умолчанию панель работает в режиме клиента!**

Установите галочку «Работать в режиме SIP сервера» и нажмите «Применить».

Устройство перезагрузится автоматически.

Нажмите F5 на клавиатуре компьютера и дождитесь перезагрузки веб-странички. Снова зайдите в веб-интерфейс.

Теперь, когда устройство в режиме сервера его требуется настроить на работу с дополнительными панелями и мониторами.

Если нужно, чтобы мониторы звонили одновременно несколько в группе, перейдите в раздел «Дополнительно» и выберите «Включить» в графе «Групповой вызов». Далее «Применить» и «Обновить». После этого устройство должно перезагрузиться автоматически. Если этого не произошло, перезагрузите его вручную («Выход из системы»  $\rightarrow$  «Перезагрузка» и кнопка «Перезагрузка».) Если групповые вызовы не нужны, пропустите данный пункт.

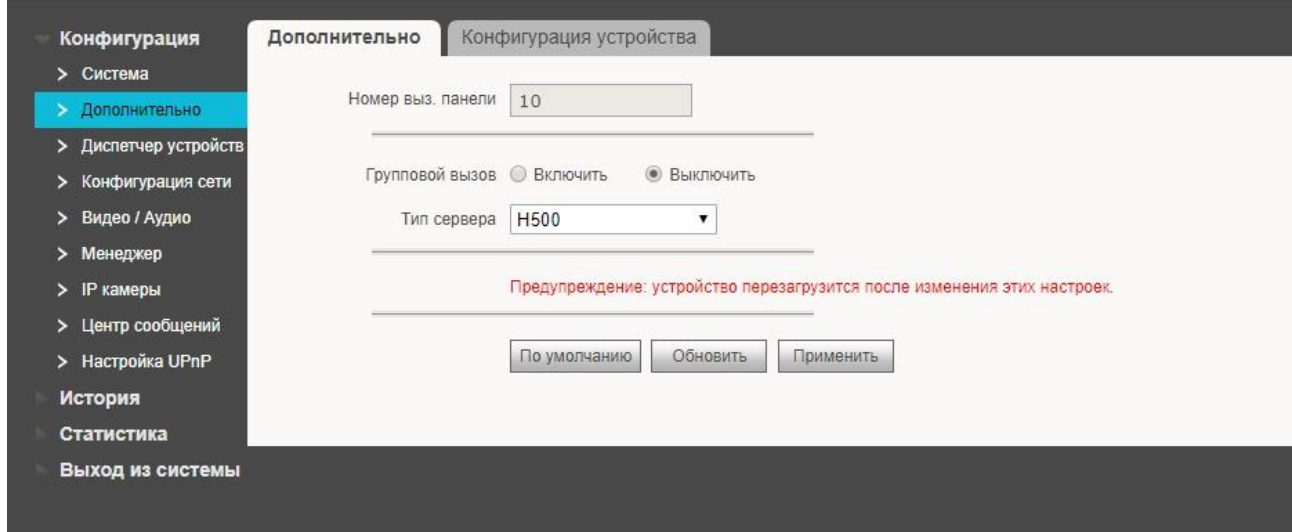

#### **Добавление SIP устройств в главную панель**

Теперь создадим список устройств, с которыми будет работать вызывная панель. Зайдите в раздел «Диспетчер устройств» на вкладку «8001 - Список устройств».

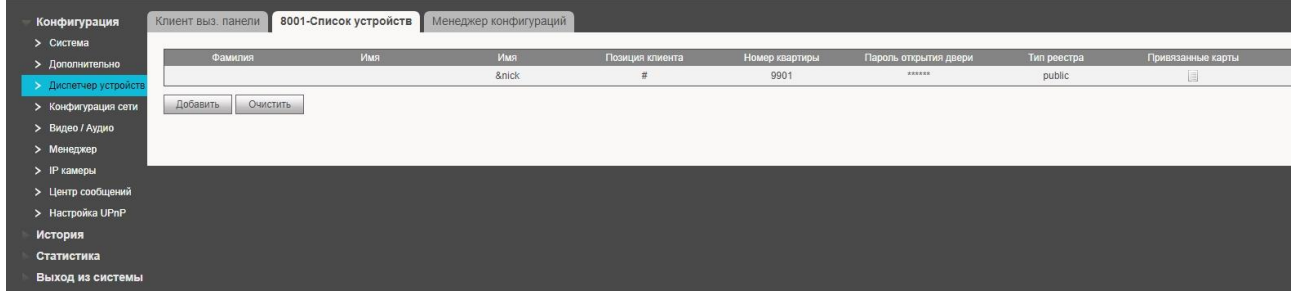

1. Если мониторы будут **звонить одновременно** необходимо:

Удалить существующий номер 9901 и создать вместо него номера 9901-0, 9901-1, 9901-2, 9901-3 (это номера для мониторов 0 — главный, 1 — дополнительный, 2 дополнительный, 3 - дополнительный).

2. Если мониторы будут звонить друг за другом:

Создать дополнительные аккаунты для мониторов (9902, 9903 … по количеству мониторов). Также необходимо создать доп. аккаунты для мобильных телефонов/планшетов/пк, если планируется осуществлять вызов на них. Например, начиная с 7001 и по количеству устройств (7002, 7003 и т.д.).

#### **Добавление дополнительных панелей**

Если в системе более 1 вызывной панели, то в «Клиент выз. панели» добавляем дополнительные аккаунты.

Начиная с 8002 (по количеству выз. панелей, третья 8003, четвертая 8004 и т.д.)

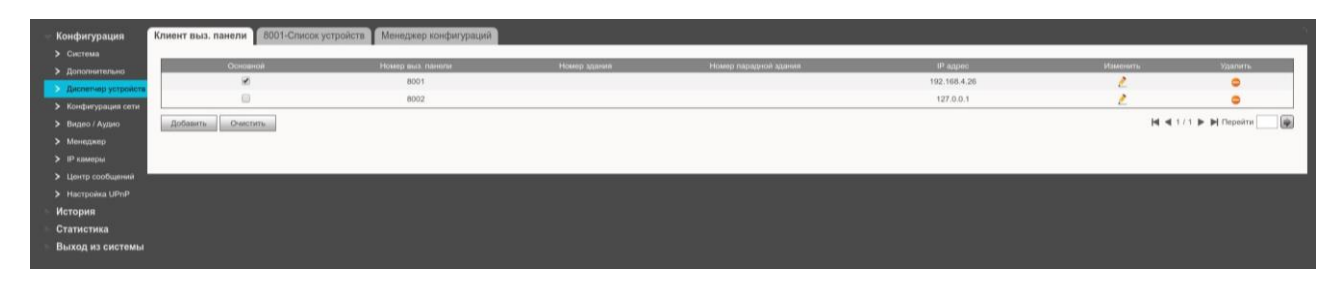

#### **Настройка номера для вызова (для панелей с 1 кнопкой вызова).**

Зайдите в «Система» «Вызов и доступ». Укажите, на какой номер будет приходить звонок при нажатии кнопки вызова на панели. В поле «Номер для вызова» можно указать любой из номеров списка «8001 - список устройств».

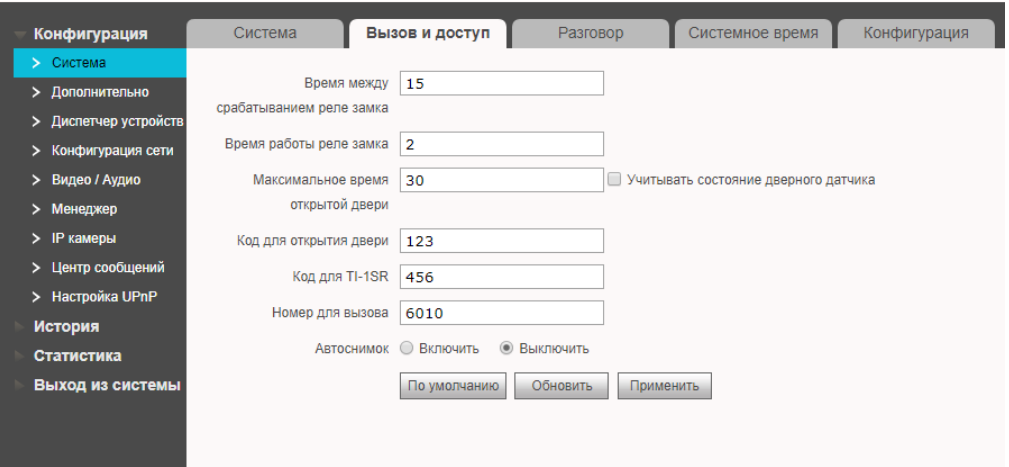

Если включен групповой вызов мониторов, в качестве номера для вызова следует указывать номер без дополнения (пример два монитора с номерами 9901-0 и 9901-1, будут вызываться по номеру 9901).

\_\_\_\_\_\_\_\_\_\_\_\_\_\_\_\_\_\_\_\_\_\_\_\_\_\_\_\_\_\_\_\_\_\_\_\_\_\_\_\_\_\_\_\_\_\_\_\_\_\_\_\_\_\_\_\_\_\_\_\_\_\_\_\_\_\_\_\_\_

\_

#### **Проверка настройки Главной панели**

Зайдите в «Диспетчер устройств» на вкладку «Клиент выз. панели». Проверьте, чтобы отображался настоящий IP главной панели.

Если в течение 30 секунд настоящий IP главной панели не появляется - перезагрузите её нажав «Выход из системы»  $\rightarrow$  «Перезагрузка».

| > Система                                    |           |                   |              |                        |                 |             |                     |
|----------------------------------------------|-----------|-------------------|--------------|------------------------|-----------------|-------------|---------------------|
| > Дополнительно                              | Основной  | Номер вых панели. | Номер здания | Номер парадной здания. | <b>IP</b> адрес | . Изменить: | Удалить             |
| • Дислетчер устройств                        | ø         | 8001              |              |                        | 192.168.4.26    |             | $\bullet$           |
| > Конфигурация сети                          | $\boxdot$ | 8002              |              |                        | 127.0.0.1       |             | ۰                   |
| <b>Robassett</b><br>> Видео / Аудио          | Outcriers |                   |              |                        |                 |             |                     |
| > Менеджер<br>> Фиамеры<br>> Центр сообщений |           |                   |              |                        |                 |             | H <1/1 > H. Repeire |
| > Hattpoiku UPnP                             |           |                   |              |                        |                 |             |                     |
|                                              |           |                   |              |                        |                 |             |                     |

<span id="page-14-0"></span>Настройка Дополнительной вызывной панели

#### **Важно\***

После входа в веб-интерфейс панели ее **необходимо сбросить**. Зайдите в раздел «Система» **«**Конфигурация» **«**Заводские настройки». Адрес вызывной панели изменится на адрес по умолчанию. Введите логин и пароль и продолжайте настройку.

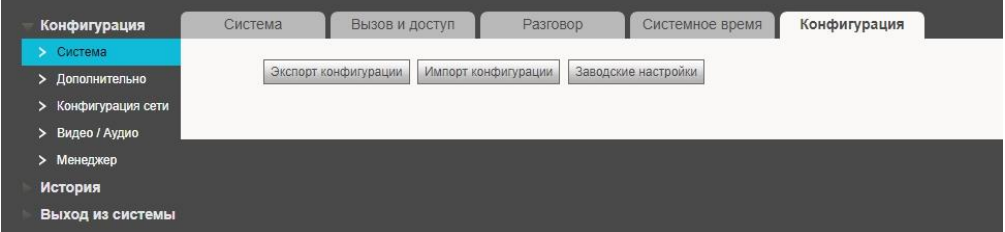

Для смены IP адреса вызывной панели надо зайти в «Конфигурацию сети» вкладка «Основные».

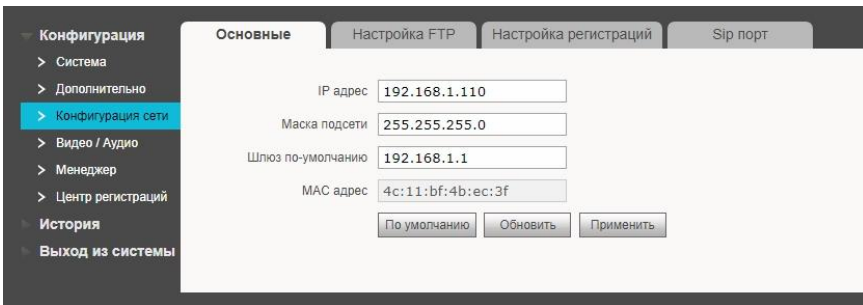

Например, для первой дополнительной панели мы можем назначить адрес 192.168.1.3, для второй 192.168.1.4 и т.д.

Вызывая панель, по умолчанию, находится в режиме клиента. На вкладке «Конфигурация сети»  $\rightarrow$  «Настройка регистраций» галочка «Работать в режиме SIP сервера» должна быть **отключена**. Если это не так, снимите галочку «Работать в режиме SIP сервера» и перезагрузите устройство.

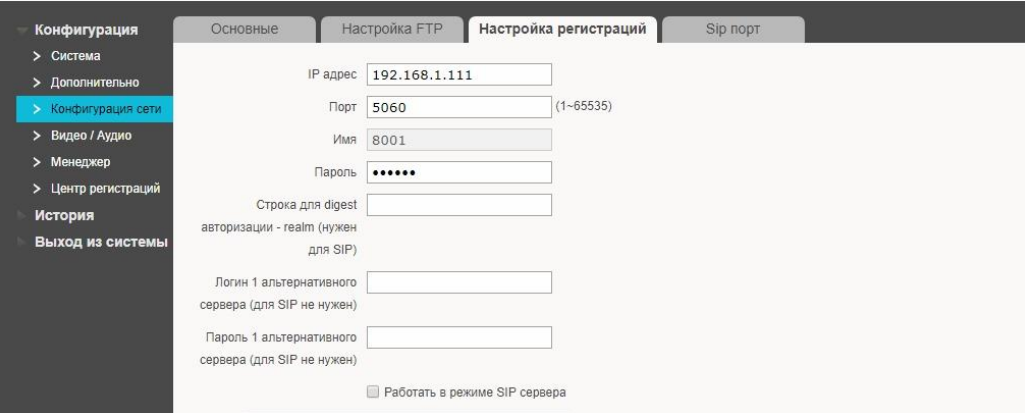

Перейдите в раздел «Дополнительно». Укажите короткий номер ВП в поле «Номер вызывной панели». Первая панель - главная, ее номер 8001. Для второй панели укажите 8002, для третьей 8003 и т.д. в соответствии со списком в «8001 - список устройств Главной панели».

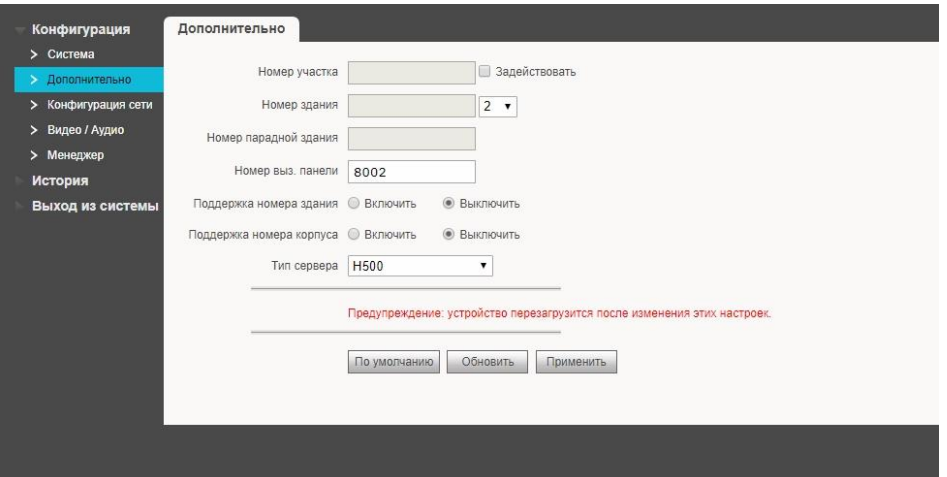

Если получите сообщение «Введите содержание» - нажмите клавишу «По умолчанию» и попробуйте снова.

Перейдите в «Конфигурация сети»  $\rightarrow$  «Настройка регистраций» и укажите данные одного из аккаунтов главной панели.

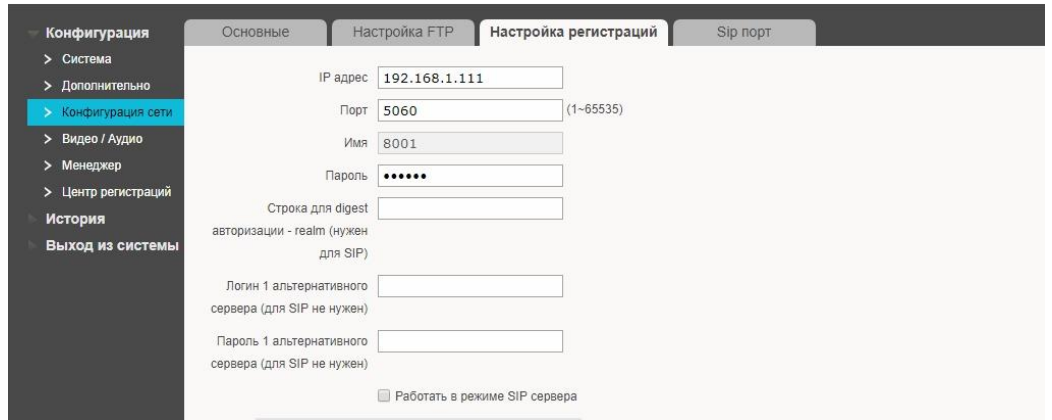

**IP адрес -** Адрес главной вызывной панели (например 192.168.1.2) **Пароль -** 123456 (или тот, что Вы указали при создании короткого номера в списке 8001 - список устройств Главной вызывной панели) Имя мы указали ранее в разделе Дополнительно.

\_\_\_\_\_\_\_\_\_\_\_\_\_\_\_\_\_\_\_\_\_\_\_\_\_\_\_\_\_\_\_\_\_\_\_\_\_\_\_\_\_\_\_\_\_\_\_\_\_\_\_\_\_\_\_\_\_\_\_\_\_\_\_\_\_\_\_\_\_\_\_

#### **Аналогично нужно настроить все Дополнительные панели.**

#### **Проверка настройки всех Дополнительных панелей**

Зайдите на веб-интерфейс Главной вызывной панели в раздел Статистика  $\rightarrow$  Статус SIP и проверьте, что все панели (включая 8001) имеют статус «В сети».

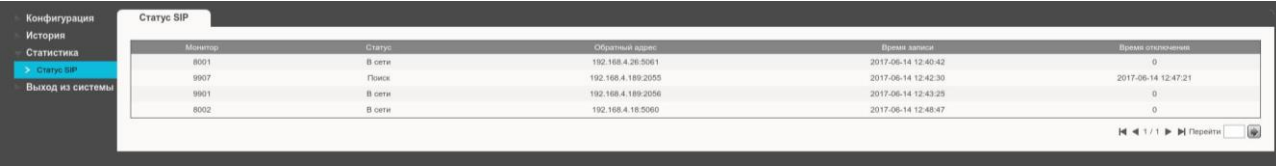

### **Настройка главного монитора**

<span id="page-16-0"></span>Переходим в Настройки — Сетевые — Пароль (888888) — Монитор

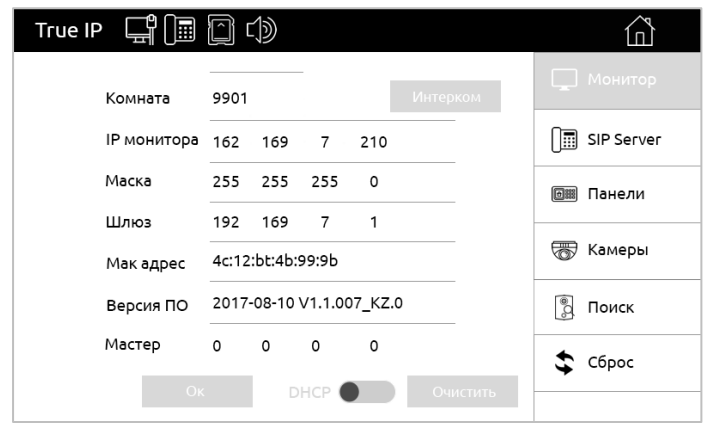

Комната - SIP номер из списка 8001- список устройств Главной вызывной панели Например, 9901.

- Если в системе несколько мониторов и вызов на них должен приходить последовательно, сначала на первый, затем на второй и т.д. то все мониторы необходимо настраивать в режиме главный и указывать номера 9902, 9903, 9904… *по количеству мониторов.*
- Если вызов на все мониторы должен приходить одновременно (включен групповой вызов в вызывной панели), то номер комнаты Главного монитора 9901#0

Перейдите на вкладку «SIP сервер» и указываем там **IP Главной вызывной панели**. Порт 5060. Имя - номер комнаты, указывается автоматически. Пароль - пароль от аккаунта из списка 8001- список устройств в Главной вызывной панели (Например 123456). Домен не указывается.

Ползунок передвигаем в активное состояние и не забываем нажать «Ок».

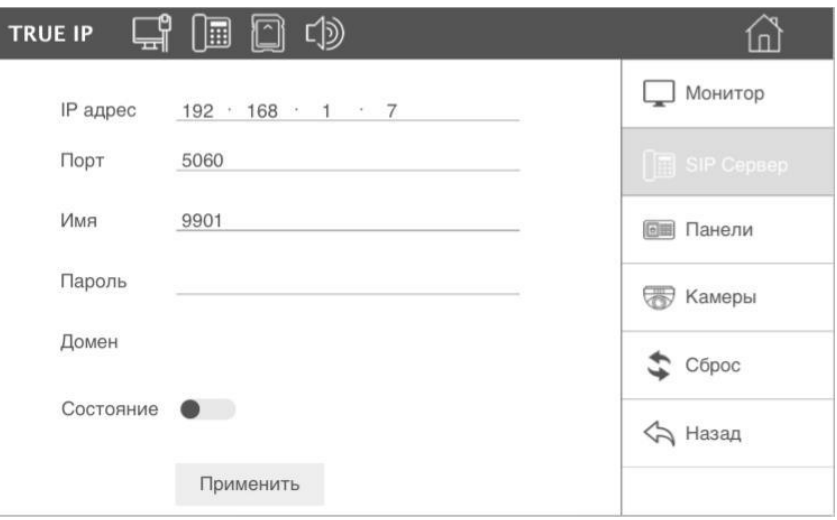

Перейдите в раздел «Панели»

В монитор можно добавить до 32 вызывных панелей. Стрелочками можно переключаться между настройками этих панелей.

Для настройки необходимо указать:

- Имя (по умолчанию VTO-1/32, отображается в мониторе в разделе Камера)
- IP адрес панелей (мы конфигурировали ранее)
- Порт видеопотока (по умолчанию 554)
- Имя пользователя и пароль для доступа к видеопотоку (один из аккаунтов раздела Менеджер в вызывной панели, по умолчанию логин admin и пароль admin).
- Коды для открытия двери и пароль для открытия доп.реле (#DTMF1 и #DTMF2) берем из раздела «Конфигурация»  $\rightarrow$  «Система»  $\rightarrow$  «Вызов и доступ».
- Перевести «Состояние» в положение включено.
- Не забудьте подтвердить действие нажав клавишу «Ок».
- Если монитор был настроен правильно, значок подключения к SIP серверу/ панели не должен быть перечеркнут.

# 圃

- наличие подключения к SIP серверу(панели)

## **Настройка дополнительного монитора (-ов)**

<span id="page-18-0"></span>Переходим в Настройки — Сетевые — Пароль (888888)

Переходим на вкладку «SIP Сервер» и указываем там **IP Главной вызывной панели**. Порт 5060. Имя - номер комнаты, указывается автоматически. Пароль - пароль от аккаунта из списка «8001- список устройств в Главной вызывной панели» (Например, 123456). Домен не указывается.

Ползунок передвигаем в активное состояние и не забываем нажать «Ок».

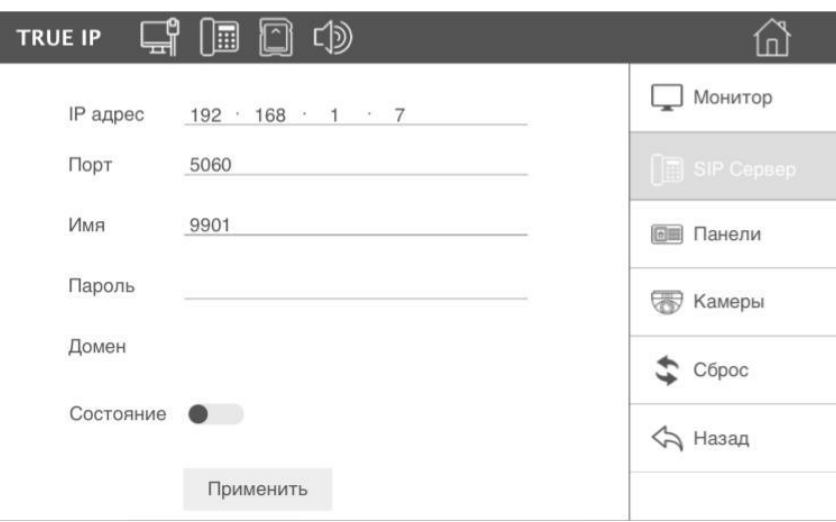

Переходим в раздел «Панели».

В монитор можно добавить до 32 вызывных панелей. Стрелочками можно переключаться между настройками этих панелей.

Для настройки необходимо указать:

- Имя (по умолчанию, VTO-1/32, отображается в мониторе в разделе Камера) IP адрес панелей (мы конфигурировали ранее)
- Порт видеопотока (по умолчанию 554)
- Имя пользователя и пароль для доступа к видеопотоку (один из аккаунтов раздела Менеджер в вызывной панели, по умолчанию логин admin и пароль admin).
- Коды для открытия двери и пароль для открытия доп.реле (DTMF 1 и DTMF 2) берем из раздела «Конфигурация»  $\rightarrow$  «Система»  $\rightarrow$  «Вызов и доступ».
- Перевести Состояние в положение включено.
- Не забудьте подтвердить действие, нажав клавишу «Ок».

Переключаемся на вкладку монитор

*Нажмите кнопку «Главный». Когда она сменится на «Интерком», поменяйте номер на 9901#1 (9901#2, 9901#3 … по количеству мониторов). В поле Мастер укажите IP главного Монитора.*

\* Если монитор был настроен правильно, значок подключения к SIP серверу/панели не должен быть перечеркнут.

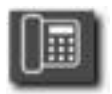

- наличие подключения к SIP серверу (панели)

### <span id="page-19-0"></span>**Настройка переадресации на мобильное устройство/пк**

**В главном мониторе** *Настройки — Перевод* вписываем в поле «Нет ответа» номер одного из созданных нами ранее аккаунтов (например, 9900).

Сдвигаем переключатель в состояние «ВКЛЮЧЕНО» и жмем «ОК». Нажмите крестик, чтобы закрыть окно.

Длительность звонка монитора перед переадресацией настраивается в *Настройки — Разговор — Время звонка*.

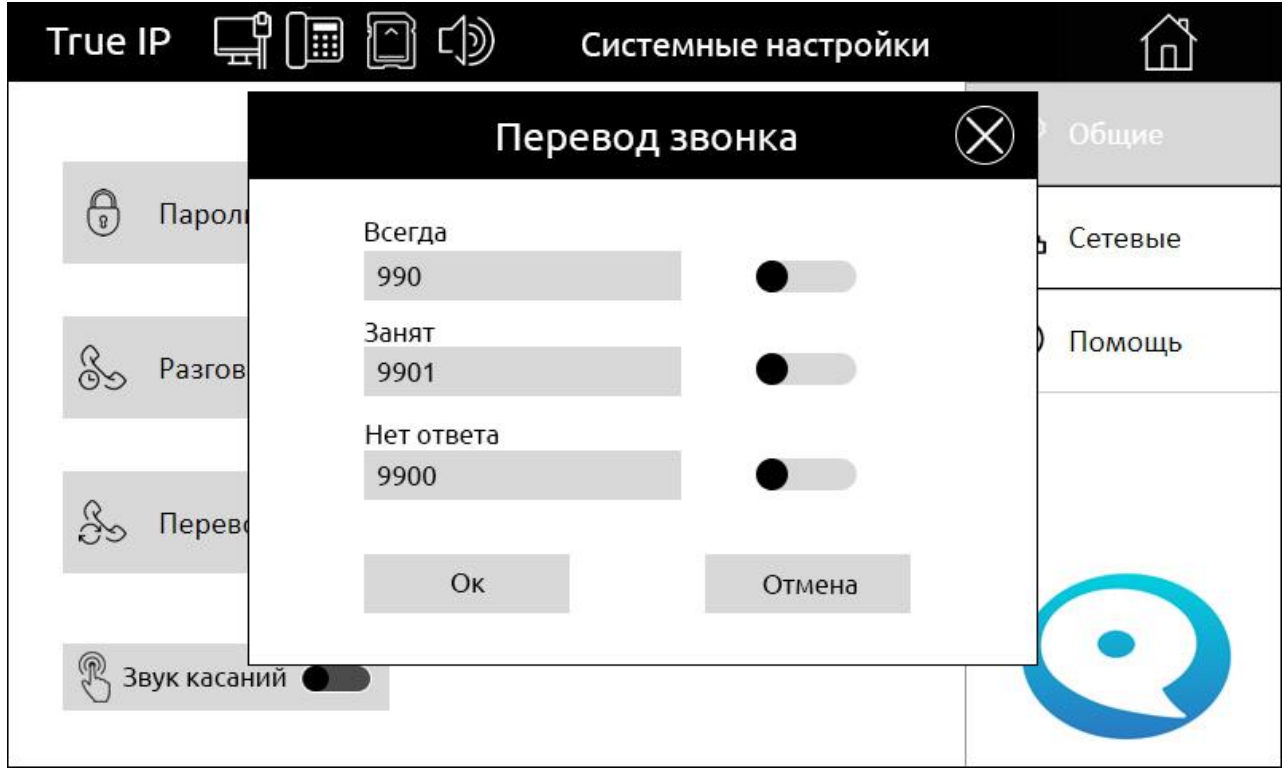

# **Настройка приложения T-nect.**

<span id="page-20-0"></span>Скачайте приложение:

Android: [https://play.google.com/store/apps/details?id=ru.true\\_ip.trueip](https://play.google.com/store/apps/details?id=ru.true_ip.trueip) iOS:<https://itunes.apple.com/ru/app/t-nect/id1358266667?mt=8>

Объекты в приложении T-nect могут быть двух типов:

- 1. Индивидуальные (локальные)
- 2. Многоабонентские

#### **Настройка для индивидуальных (локальных) объектов.**

#### *Создание нового объекта*

- 1.1. Нажать кнопку «Ручная настройка»
- 1.2.Нажать кнопку «+»
- 1.3.Выбрать «Добавить локальный объект» и заполнить данные для создаваемого объекта:

Добавить локальный объект<sup>1</sup>.3

 $\times$ 

Выберите тип объекта Добавить объект T-nect

 $\triangle$ 

 $\circ$ 

 $\Box$ 

 $\begin{array}{rcl}\n\text{MTS RUSQ} \\
\text{MTS QU} \end{array} \qquad \qquad \begin{array}{rcl}\n\text{N} & \text{N} & \text{N} & \text{N} \\
\text{N} & \text{N} & \text{N} \\
\text{N} & \text{N} & \text{N} \\
\text{N} & \text{N} & \text{N} \\
\text{N} & \text{N} & \text{N} \\
\text{N} & \text{N} & \text{N} \\
\text{N} & \text{N} & \text{N} \\
\text{N} & \text{N} & \text{N} \\
\text{N} & \text{N} & \text{N} \\
\text{N} & \$ 

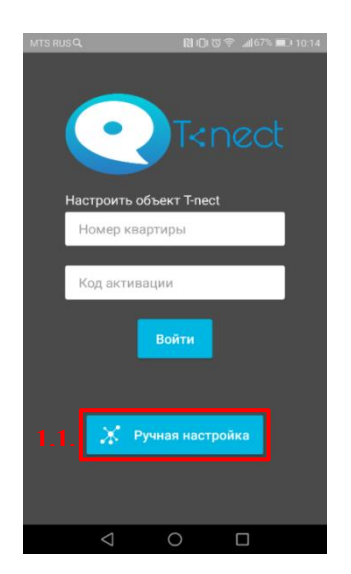

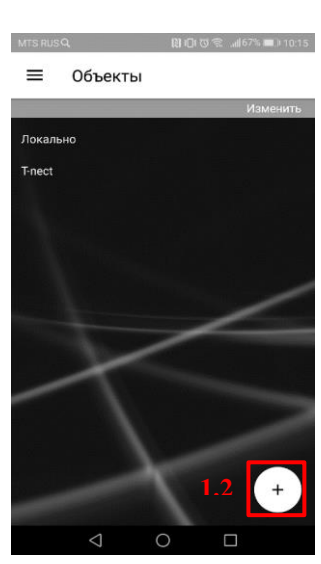

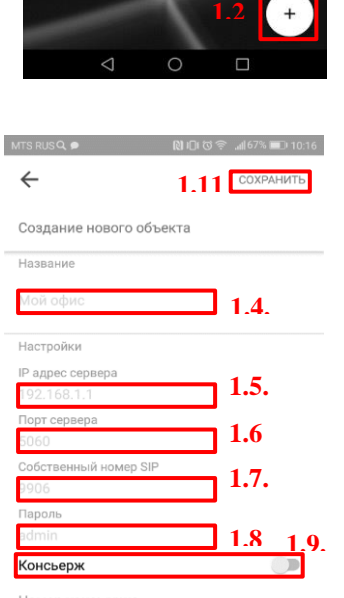

1.4. название объекта

1.5. IP адрес SIP сервера на котором будет регистрироваться приложение (или IP адрес вызывной панели если она работает в режиме сервера)

 $\overline{\bigcirc}$ 

**1.10. .**

 $\Box$ 

- 1.6. порт сервера
- 1.7. собственный номер SIP (необходимо на SIP сервере или вызывной панели создать аккаунт с соответствующим номером)
- 1.8. пароль от аккаунта
- 1.9. активировать кнопку консьержа, если необходимо
- 1.10. SIP номер консьержа или «любимый номер»
- 1.11. сохранить введенные данные

Если все настройки введены корректно, в разделе «Объекты» появится новый объект. Зеленая галочка подтверждает, что соединение с сервером активно.

Красный крестик – ошибка в настройках. Проверьте настройки, соединение с сетью и параметры созданного аккаунта на сервере.

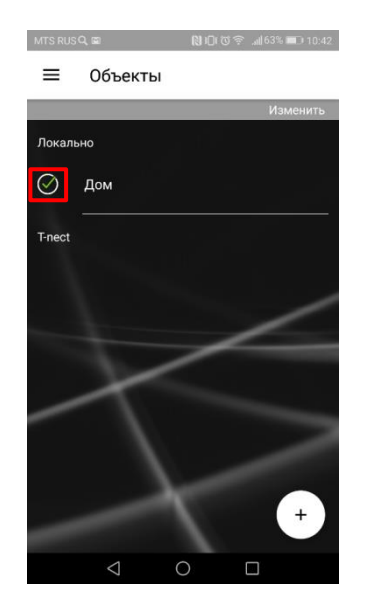

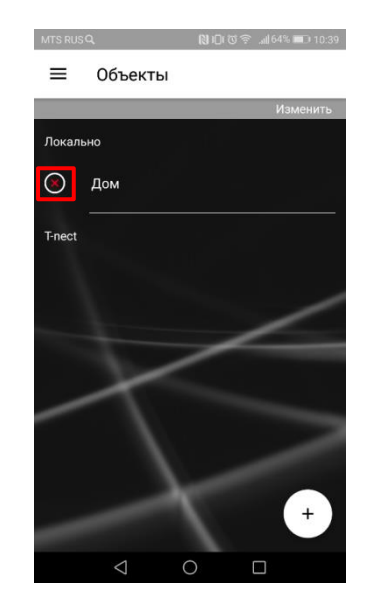

#### *Добавление вызывных панелей*

Необходимо перейти в раздел «Объекты»:

- 1.1. Выбрать объект
- 1.2. Зайти во вкладку «Панели»
- 1.3. Нажать кнопку «+»

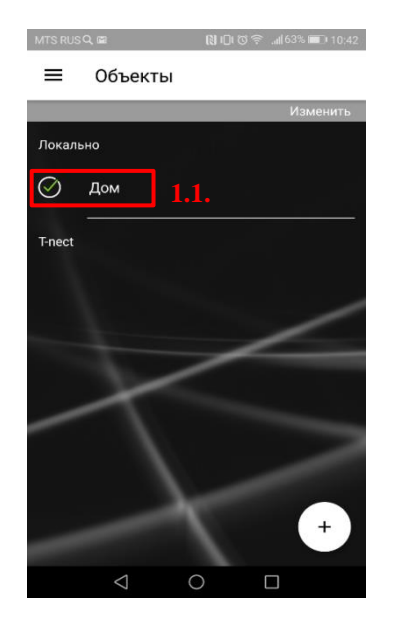

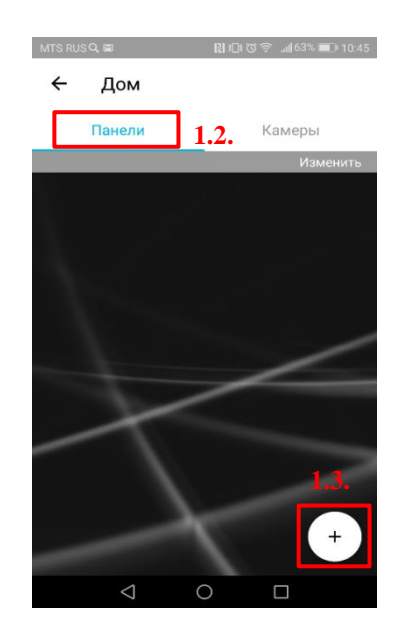

Ввести параметры вызывной панели:

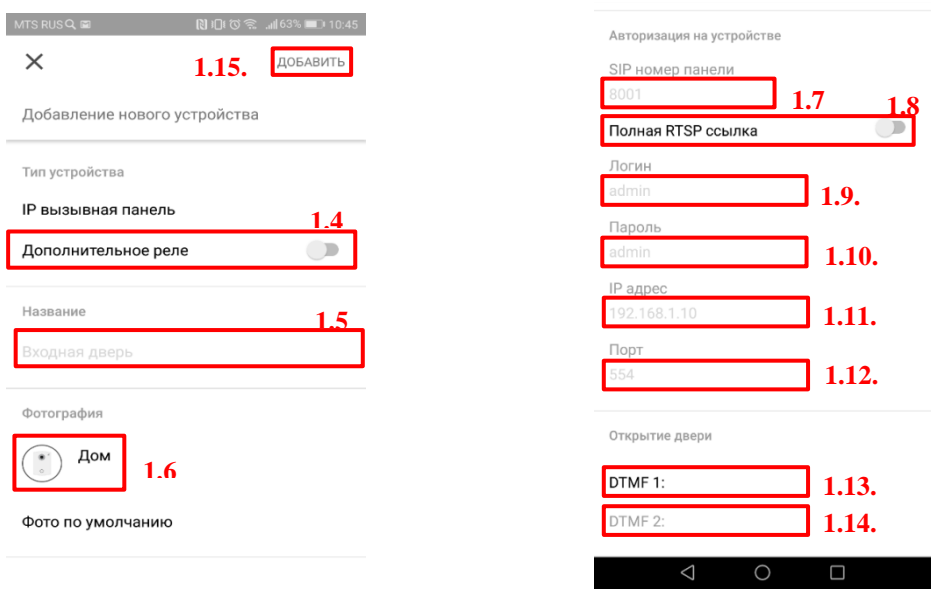

1.4. Если вызывная панель поддерживает доп. реле установите переключатель положение «вкл.»

1.5. Название вызывной панели

1.6. Добавьте фотографию из галереи или сделайте ее с помощью камеры, если необходимо, в противном случае останется иконка по умолчанию

1.7. SIP номер панели

1.8. – 4.12. введите параметры RTSP ссылки IP камеры в вызывной панели либо введите полную ссылку, переведя выключатель в положение «вкл.»

1.13. DTMF код на открытие двери №1

1.14. DTMF код на открытие двери №2, если в п. 4.4. было активировано доп. реле.

1.15. Сохраните данные, нажав на кнопку «Добавить»

Добавление вызывной панели можно использовать не только для совершения видеозвонка на эту панель. Если в параметрах указан какой-либо SIP номер (остальные параметры не важны), то при нажатии на иконку с этим устройством инициируется аудиозвонок на данный SIP номер. Если одновременно с SIP номером указать ссылку на видеопоток, то в этом случае при совершении звонка на такое устройство произойдет подключение видеопотока по указанной ссылке. Например, для многоквартирного комплекса можно задать SIP номер консьержа и ссылку на камеру, которая находится рядом. В результате во время звонка мы будем видеть консьержа.